<span id="page-0-0"></span>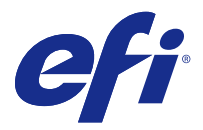

# Configurazione delle impostazioni di Server Fiery

# Accedere a Configure

Dopo il primo avvio di Server Fiery o la prima installazione del software di sistema, è necessario configurare Server Fiery. In caso contrario, vengono utilizzate le impostazioni predefinite. Controllare che le impostazioni siano appropriate per l'ambiente di stampa. Se la rete o l'ambiente di stampa cambia, potrebbe essere necessario regolare le impostazioni.

È possibile configurare Server Fiery dal computer client con Configure, accessibile dalle seguenti applicazioni:

- **•** Command WorkStation
- **•** WebTools (con un browser per Internet supportato)

# **Accedere a Configure da Command WorkStation**

- **1** Da Command WorkStation, collegarsi al Server Fiery desiderato e accedere come Amministratore.
- **2** Procedere in uno dei seguenti modi per avviare Configure:
	- **•** In Centro periferica, nella scheda Informazioni generali, fare clic sul pulsante Configure.
	- **•** Nel menu Server, fare clic su Configure.
- **3** Da Configure, modificare le opzioni di configurazione correnti del Server Fiery.

# **Accedere a Configure da WebTools**

Usare Configure consente per configurare il Server Fiery. La configurazione è necessaria la prima volta che il Server Fiery viene acceso oppure dopo l'installazione del software di sistema. È anche possibile usare Configure per specificare le informazioni relative all'ambiente di rete e alle preferenze di stampa per i lavori da inviare al Server Fiery.

- **1** Avviare il browser Internet e immettere l'indirizzo IP del Server Fiery.
- **2** In WebTools, nella scheda Configura, fare clic sull'icona Configure.

**Nota:** Se si sta usando un Server Fiery con la nuova versione di Configure e appare un messaggio su connessioni non attendibili o viene chiesto se si desidera procedere, è possibile ignorare il messaggio e continuare senza problemi.

**3** Effettuare il login come amministratore.

# Configurazione del server di stampa

Configure consente di configurare Server Fiery. La configurazione è necessaria la prima volta che Server Fiery viene acceso oppure dopo che il software di sistema è stato installato. È anche possibile usare Configure per specificare le informazioni relative all'ambiente di rete e le preferenze di stampa per i lavori da inviare a Server Fiery.

**Nota:** Alcune opzioni di Configure potrebbero non essere supportate dal Server Fiery utilizzato.

Per informazioni sulle opzioni di Configure non descritte nella presente Guida, vedere *Configurazione e impostazione*, che fa parte della documentazione per l'utente.

#### **Flusso di lavoro per la configurazione**

Con Configure, è possibile visualizzare e gestire le impostazioni di Server Fiery necessarie per stampare ed elaborare i lavori in rete.

- **1** Se necessario, visualizzare le impostazione di configurazione del server collegandosi al Server Fiery desiderato e facendo clic su Centro periferica > Generale > Configurazione server.
- **2** Per cambiare le impostazioni, fare clic su Configure nell'angolo in basso a destra. Per conoscere metodi alternativi per accedere a Configure, vedere [Accedere a Configure](#page-0-0) alla pagina 1.
- **3** Da Configure, selezionare l'impostazione che si desidera cambiare.
- **4** Una volta cambiata l'impostazione di un'opzione, fare clic su Annulla o Salva.
- **5** Dopo aver apportato le modifiche, reinizializzare Server Fiery.

**Nota:** Le modifiche apportate non vengono applicate finché Server Fiery non viene reinizializzato.

# **Utenti e gruppi**

È possibile definire i privilegi per gli utenti che accedono al Server Fiery assegnandoli ai gruppi. Per impostazione predefinita sono forniti diversi gruppi, ma è possibile crearne altri. Tutti gli utenti in un gruppo dispongono degli stessi privilegi.

È possibile visualizzare informazioni dettagliate sugli utenti e i gruppi in Configure > Account utenti.

Oltre ad assegnare gli utenti creati a un gruppo, è possibile anche aggiungere gli utenti dalla lista indirizzi globale dell'azienda. A tale scopo, è necessario innanzitutto abilitare i servizi LDAP sul Server Fiery.

#### **Creare nuovi utenti**

Se gli utenti non sono presenti nella lista indirizzi globale o nella lista contatti, è possibile crearli manualmente. Tutti i nomi che appaiono nella lista contatti possono diventare utenti da assegnare a un gruppo.

I gruppi Amministratori e Operatori hanno un utente predefinito denominato rispettivamente "Amministratore" e "Operatore".

- **1** Da Configure, selezionare Account utenti.
- **2** Fare clic sul pulsante Lista contatti Fiery.
- **3** Nella finestra di dialogo Lista contatti Fiery, fare clic sul pulsante Aggiungi utente.
- **4** Nella finestra di dialogo Crea utente, specificare le informazioni richieste. Fare clic su Crea.
- **5** Fare clic su Chiudi.

#### **Creare i gruppi**

Quando si crea un gruppo, se ne definiscono i privilegi. Durante la creazione di un gruppo, è possibile aggiungervi utenti nuovi o esistenti oppure è possibile creare un gruppo senza utenti e poi aggiungerli in un secondo momento.

Per aggiungere utenti dalla lista indirizzi globale dell'azienda, è necessario innanzitutto abilitare i servizi LDAP su Server Fiery.

- **1** Per consentire la stampa solo agli utenti autorizzati, da Configure, in Sicurezza > Privilegi di stampa impostare Consenti stampa da su Utenti autorizzati.
	- **•** Se si è selezionato Tutti gli utenti, chiunque può stampare su Server Fiery, indipendentemente dal fatto che sia definito come utente, che siano stati aggiunti utenti a un gruppo o che siano stati assegnati privilegi ai gruppi.
	- **•** Se si è selezionato Utenti autorizzati, possono stampare solo gli utenti dei gruppi a cui sono stati assegnati i privilegi di stampa. Inoltre, gli utenti nel gruppo Guest non possono stampare, a meno che non vengano impostati i privilegi di stampa per il gruppo Guest. Per impostazione predefinita, il gruppo Guest non dispone dei privilegi di stampa.

**Nota:** Se la stampante offre anche un metodo di autenticazione dell'utente, potrebbe non essere possibile usare contemporaneamente il metodo di autenticazione della stampante e quello di Server Fiery.

**2** In Account utenti, fare clic su Aggiungi gruppo.

Viene visualizzato l'elenco dei gruppi esistenti, inclusi diversi gruppi predefiniti.

- **3** Nella finestra di dialogo Aggiungi gruppo, immettere il nome del gruppo e la descrizione.
- **4** Selezionare le opzioni appropriate per il gruppo.

**Nota:** Questi privilegi potrebbero non essere disponibili su tutti i Server Fiery.

- **•** Calibrazione consente ai membri di questo gruppo di calibrare Server Fiery. Per i gruppi predefiniti, solo i gruppi Amministratori e Operatori hanno questo privilegio. Per i gruppi creati dagli utenti, gli utenti hanno questo privilegio.
- **•** Crea preimpostazioni server consente ai membri di questo gruppo di salvare un set di opzioni di stampa selezionabili dagli utenti.
- **•** Mailbox Fiery consente ai membri di questo gruppo di avere mailbox individuali per la scansione.
- **•** Gestione flussi di lavoro consente ai membri di questo gruppo di creare, modificare ed eliminare le preimpostazioni server e le stampanti virtuali.
- **•** Stampa in B/N consente ai membri di stampare solo in bianco e nero.
- **•** Stampa a colori e in B/N consente ai membri di stampare a colori e in scala di grigi.

**Nota:** Se Consenti la stampa da è impostata su Utenti autorizzati, Server Fiery consente comunque di inoltrare lavori senza autenticazione da Hot Folders.

- **5** Procedere in uno dei modi seguenti:
	- **•** Per creare il gruppo senza aggiungere utenti, fare clic su Salva.
	- **•** Per aggiungere utenti al gruppo, fare clic su Salva e aggiungi utenti.

Se si seleziona Salva e aggiungi utenti, appare la finestra di dialogo Assegna utente.

- **6** Nella finestra di dialogo Assegna utente, aggiungere o rimuovere gli utenti da una delle seguenti liste: Lista contatti Fiery o Lista indirizzi globale.
	- **•** Lista contatti Fiery contiene gli utenti che sono già stati creati.
	- **•** Lista indirizzi globale è necessario configurare e abilitare LDAP. Contiene i nomi del database aziendale.

I gruppi creati in Configure che hanno in comune utenti appartenenti a gruppi del dominio ottenuti dal server aziendale tramite LDAP vengono aggiornati automaticamente. Questa funzione è utile in quanto Server Fiery verifica automaticamente se sono state apportate modifiche, quali l'aggiunta di membri al gruppo, nei gruppi del dominio LDAP e aggiorna il gruppo di Server Fiery.

# **Aggiungere gli utenti a gruppi esistenti**

È possibile aggiungere utenti esistenti a un gruppo esistente oppure creare utenti e aggiungerli al gruppo esistente. È possibile aggiungere utenti a quanti gruppi si desidera.

Con la creazione di un account utente, non si assegnano i privilegi finché l'utente stesso non viene aggiunto a un gruppo. Se si consente a tutti gli utenti di stampare senza autenticazione (in Sicurezza > Privilegi di stampa, impostare Consenti stampa da su Tutti gli utenti), un utente che non è in un gruppo può stampare, ma non ha altri privilegi.

- **1** Da Configure, selezionare Account utenti.
- **2** Selezionare il gruppo a cui si desidera aggiungere degli utenti.
- **3** Fare clic su Assegna utenti.
- **4** Assegnare gli utenti ai gruppi come desiderato, seguendo uno di questi metodi:
	- **•** Per creare un nuovo utente e assegnarlo a un gruppo, selezionare Crea nuovo utente e assegna dall'elenco a discesa, digitare le informazioni appropriate nella finestra di dialogo Crea utente, quindi fare clic su Crea.
	- **•** Per assegnare un account utente esistente a un gruppo, selezionare Aggiungi da Lista contatti. Nella finestra di dialogo Assegna utenti, immettere il nome account sotto Utenti di Lista contatti Fiery e premere Invio oppure selezionare l'account se elencato e fare clic su Aggiungi utenti.
	- **•** Per assegnare un utente dalla Lista indirizzi globale, selezionare Aggiungi da Lista indirizzi globale. Se LDAP è configurato e abilitato, questa lista contiene i nomi provenienti dal database dell'azienda. Se appare il pulsante Configura impostazioni LDAP, fare clic sul pulsante per configurare le impostazioni LDAP per lavorare con Command WorkStation.
- **5** Fare clic su Chiudi dopo aver aggiunto tutti gli account utenti ai gruppi.

### **Creare mailbox per i lavori di scansione**

Per creare le mailbox, è necessario aggiungere gli utenti a un gruppo con i privilegi Mailbox Fiery.

**1** Aggiungere gli utenti a un gruppo.

Gli utenti possono essere aggiunti a un gruppo qualsiasi, non necessariamente al gruppo Utenti scansione predefinito.

**2** Assegnare al gruppo i privilegi Mailbox Fiery.

I nomi delle mailbox create corrispondono ai nomi utente.

#### **Rimuovere gli utenti dai gruppi**

È possibile rimuovere un utente da un gruppo. Tutti i lavori che l'utente ha già inviato al Server Fiery vengono comunque elaborati e il Registro lavoro mantiene il nome dell'utente con le informazioni rilevanti sul lavoro.

Anche se un utente viene rimosso da un gruppo, rimane comunque presente nella Lista contatti Fiery.

**Nota:** Non è possibile rimuovere gli utenti predefiniti denominati "Amministratore" o "Operatore".

- **1** Da Configure, selezionare Account utenti.
- **2** Selezionare il gruppo in cui è presente l'utente.
- **3** Spostare il cursore sul nome dell'utente che si desidera rimuovere dal gruppo. Si noti che vengono visualizzate le icone Modifica ed Elimina.
- **4** Fare clic sull'icona Elimina. L'utente viene eliminato dal gruppo, ma non dalla Lista contatti Fiery.

#### **Cambiare gli attributi degli utenti**

È possibile cambiare gli attributi degli utenti, come la password e l'indirizzo e-mail. Se l'utente ha già effettuato il login, le modifiche apportate avranno effetto quando l'utente effettuerà il logout e poi di nuovo il login.

Per cambiare le password predefinite dell'amministratore e dell'operatore, è possibile usare la procedura seguente oppure configurare una nuova password.

- **1** Da Configure, selezionare Account utenti.
- **2** Fare clic sul pulsante Lista contatti Fiery.
- **3** Spostare il cursore sul nome di un utente. Viene visualizzata l'icona Modifica.
- **4** Fare clic sull'icona Modifica. Nella finestra di dialogo Modifica utente, modificare gli attributi dell'utente e fare clic su Salva.

#### **Cambiare i privilegi del gruppo**

- **1** Da Configure, selezionare Account utenti.
- **2** Spostare il cursore sul nome di un gruppo. Viene visualizzata l'icona Modifica.
- **3** Fare clic sull'icona Modifica. Nella finestra di dialogo Modifica gruppo, selezionare o deselezionare i privilegi e fare clic su Salva.

**Nota:** Questi privilegi potrebbero non essere disponibili su tutti i Server Fiery.

- **•** Calibrazione consente ai membri di questo gruppo di calibrare Server Fiery. Per i gruppi predefiniti, solo i gruppi Amministratori e Operatori hanno questo privilegio. Per i gruppi creati dagli utenti, gli utenti hanno questo privilegio.
- **•** Crea preimpostazioni server consente ai membri di questo gruppo di salvare un set di opzioni di stampa selezionabili dagli utenti.
- **•** Mailbox Fiery consente ai membri di questo gruppo di avere mailbox individuali.
- **•** Gestione flussi di lavoro consente ai membri di questo gruppo di creare, modificare ed eliminare le preimpostazioni server e le stampanti virtuali.
- **•** Stampa in B/N consente ai membri di stampare solo in bianco e nero.
- **•** Stampa a colori e in B/N consente ai membri di stampare a colori e in scala di grigi.

#### **Eliminare utenti o gruppi**

È possibile eliminare del tutto un utente da Server Fiery. Tutti i lavori che l'utente ha già inviato su Server Fiery vengono comunque elaborati e il Job Log conserva il nome dell'utente con le relative informazioni sul lavoro.

L'eliminazione del gruppo non elimina gli utenti appartenenti a quel gruppo dal sistema.

**Nota:** Non è possibile eliminare gli utenti predefiniti denominati Amministratore, Operatore o Guest, né i gruppi Amministratori, Operatori e Guest.

- **1** Da Configure, selezionare Account utenti.
- **2** Per eliminare del tutto un utente da Server Fiery, procedere nel modo seguente:
	- a) Fare clic sul pulsante Lista contatti Fiery.
	- b) Nella finestra di dialogo Lista contatti Fiery, spostare il cursore sul nome dell'utente che si desidera eliminare. Si noti che appaiono le icone Modifica ed Elimina.

**Nota:** L'icona Elimina appare solo se si ha l'autorizzazione a eliminare l'utente.

- c) Fare clic sull'icona Elimina.
	- L'utente viene eliminato del tutto da Server Fiery.
- d) Fare clic su Chiudi.
- **3** Per eliminare un gruppo, procedere nel modo seguente:
	- a) Nella colonna Gruppi, spostare il cursore sul nome del gruppo che si desidera eliminare. Si noti che appaiono le icone Modifica ed Elimina.

**Nota:** L'icona Elimina appare solo se si ha l'autorizzazione a eliminare il gruppo.

b) Fare clic sull'icona Elimina.

Quando viene richiesto di confermare, fare clic su Sì. Il gruppo viene eliminato del tutto da Server Fiery.

# **Configurazione del server**

Stampare la pagina di configurazione per verificare le impostazioni selezionate al momento su Server Fiery. È possibile eseguire operazioni quali la definizione delle impostazioni generali, delle opzioni del lavoro, la

configurazione delle password dell'amministratore e dell'operatore, la gestione del Job Log e la definizione delle impostazioni JDF.

#### **Impostare il nome di Server Fiery**

È possibile specificare il nome di Server Fiery e configurare altre impostazioni generali.

- **1** Da Configure, selezionare Server Fiery > Nome del server.
- **2** Digitare il nome di Server Fiery come si desidera che appaia sulla rete.

**Nota:** Se si dispone di più Server Fiery, non assegnare loro lo stesso nome.

#### **Definire le impostazioni internazionali del Server Fiery**

È possibile specificare la lingua e altre impostazioni internazionali del Server Fiery come formato della data, formato numerico, unità di misura, formati carta predefiniti, standard colore e data e ora.

È possibile anche assegnare un server NTP (Network Time Protocol) su Internet che imposti data e ora automaticamente.

**Nota:** Se la data e l'ora vengono impostate manualmente e si seleziona anche Imposta automaticamente data e ora, il Server Fiery utilizza la data e l'ora fornite dal server NTP.

#### **Configurare la lingua e le impostazioni internazionali**

Quando si seleziona una lingua, le impostazioni internazionali (ad eccezione di data e ora) sono configurate automaticamente sulla base della selezione effettuata. È inoltre possibile cambiare manualmente una qualsiasi delle impostazioni, se necessario.

- **1** Da Configure, selezionare Server Fiery > Impostazioni internazionali.
- **2** In Lingua del server, selezionare una lingua.
- **3** Se lo si desidera, è possibile cambiare le impostazioni internazionali singolarmente (ad esempio, solo Unità di misura).
- **4** Salvare le modifiche.

**Nota:** Server Fiery deve essere reinizializzato per applicare la nuova lingua selezionata.

# **Configurare la data e l'ora manualmente**

La funzione Impostazioni internazionali consente di specificare manualmente un fuso orario e l'impostazione dell'ora legale.

- **1** Da Configure, selezionare Server Fiery > Impostazioni internazionali.
- **2** Specificare la data e l'ora.

#### **Configurare la data e l'ora automaticamente**

È possibile configurare automaticamente data e ora selezionando un Time Server e un intervallo di interrogazione ciclica.

- **1** Da Configure, selezionare Server Fiery > Impostazioni internazionali.
- **2** Selezionare Imposta automaticamente data e ora, quindi fare clic sul collegamento Gestione.
- **3** Selezionare un time server e un intervallo di interrogazione.

L'intervallo di interrogazione ciclica determina la frequenza con cui il Server Fiery riceve gli aggiornamenti dal time server.

#### **Impostare le opzioni del lavoro**

È possibile configurare le impostazioni delle opzioni che coinvolgono tutti i lavori, ad esempio l'abilitazione della coda dei lavori stampati.

**1** Selezionare Gestione lavori > Coda lavori stampati, quindi selezionare la casella di controllo Salva lavori stampati.

Se questa opzione è abilitata, è possibile ristampare i lavori dalla coda dei lavori stampati senza inviarli di nuovo al Server Fiery. Se questa opzione non viene abilitata, i lavori vengono eliminati dal disco fisso del Server Fiery dopo essere stati stampati.

**2** Nel campo Lavori salvati nella coda lavori stampati, digitare il numero di lavori che si desidera salvare nella coda dei lavori stampati.

**Nota:** Questa opzione è disponibile solo se la coda dei lavori stampati viene abilitata. Si tenga presente che i lavori salvati nella coda dei lavori stampati occupano spazio sul disco fisso del Server Fiery.

- **3** Per ricevere lavori di ristampa dalla coda dei lavori stampati più velocemente, selezionare la casella di controllo Salva raster coi lavori nella coda lavori stampati. Non è necessario che il Server Fiery rielabori i lavori quando vengono ristampati.
- **4** Per stampare una pagina iniziale ogni volta che il Server Fiery viene acceso o riavviato, scegliere Server Fiery, quindi selezionare la casella di controllo Stampa pagina iniziale.

La pagina iniziale riporta il Server Fiery, la data e l'ora correnti, la quantità di memoria installata, i protocolli di rete abilitati e i collegamenti stampante pubblicati.

**5** Per visualizzare l'anteprima in formato ridotto di un lavoro in fase di elaborazione, in Command WorkStation, selezionare Gestione lavori, quindi selezionare la casella di controllo Anteprima durante l'elaborazione.

Se questa opzione non viene abilitata, l'anteprima può essere visualizzata elaborando e mettendo in attesa il lavoro. Con Impose, è possibile inoltre visualizzare in anteprima un lavoro in coda di attesa che non è stato elaborato.

**Nota:** Questa opzione potrebbe rallentare l'elaborazione nel Server Fiery.

**6** Per configurare il Server Fiery per iniziare l'elaborazione (RIPping) di lavori PS o PCL di grandi dimensioni prima del completamento dello spool, selezionare Gestione lavori, quindi selezionare la casella di controllo RIP mentre è in ricezione.

Prima di abilitare questa opzione, tenere presenti le seguenti considerazioni:

- **•** I lavori PDF e VDP non sono supportati con RIP mentre è in ricezione perché è necessario che per questi lavori lo spool venga completato prima che possano essere elaborati.
- **•** Abilita RIP mentre è in ricezione potrebbe cambiare l'ordine di stampa di alcuni lavori rispetto all'ordine in cui sono stati ricevuti sulla rete. Se è necessario garantire che i lavori vengano stampati in sequenza in base all'ordine in cui sono stati ricevuti, abilitare Stampa sequenziale da Inoltro lavori > Stampa sequenziale, quindi selezionare la casella Abilita stampa sequenziale.
- **•** A seconda dell'ambiente di rete e della velocità del computer client che inoltra il lavoro al Server Fiery, l'abilitazione di RIP mentre è in ricezione può monopolizzare le risorse del Server Fiery per lungo tempo, impedendo a lavori più piccoli o veloci di "passare avanti" ed essere elaborati mentre è ancora in corso lo spooling del lavoro per cui è stata selezionata l'opzione RIP mentre è in ricezione.
- **7** Per eliminare in modo sicuro un lavoro dal Server Fiery dopo la stampa, procedere nel modo seguente:
	- **•** Selezionare Sicurezza > Eliminazione sicura, quindi selezionare la casella di controllo Abilita eliminazione sicura (se la funzione è supportata dal Server Fiery).

**Nota:** Questa opzione potrebbe rallentare l'elaborazione nel Server Fiery. Per ulteriori informazioni su questa funzione, vedere il documento Eliminazione sicura che accompagna il Server Fiery. Queste informazioni possono essere in un documento separato o possono fare parte del manuale *Configurazione e impostazione*.

- **•** Da Modo operativo, specificare quando i file vengono eliminati dal Server Fiery (se la funzione è supportata dal Server Fiery).
- **8** Stampa di esempio consente di stampare una pagina di esempio su un altro vassoio di uscita per verificare la qualità di un lavoro lungo mentre è in corso la stampa. Per configurare questa funzione, selezionare Gestione lavori > Stampa di esempio, quindi specificare le seguenti opzioni:
	- **•** Frequenza per eseguire una Stampa di esempio solo alla richiesta dell'operatore, selezionare Su richiesta. Per eseguire una stampa di esempio dopo un numero di pagine, selezionare Ogni (n) fogli stampati, cambiare il numero nel campo, quindi selezionare Per tutti i lavori o Solo per il lavoro in corso.
	- **•** Contenuto selezionare il tipo di lavoro di cui eseguire una Stampa di esempio. Se si desidera stampare un foglio singolo indipendentemente dal tipo di lavoro, selezionare Foglio (per qualsiasi tipo di lavoro). Se si desidera stampare un foglio per lavori non fascicolati e una copia intera per lavori fascicolati, selezionare Foglio (per lavori non fascicolati / Copia (per lavori fascicolati). Se il contenuto di esempio è un set, una volta che l'intervallo di fogli stampati attiva il Server Fiery per la stampa di un esempio, la stampa dell'esempio comincia all'inizio del set successivo.
	- **•** Vassoio uscita scegliere il cassetto per la Stampa di esempio. Se si seleziona Disabilita per Vassoio di uscita, il foglio di esempio non viene stampato. Se il vassoio di uscita del lavoro e il vassoio di uscita della pagina di esempio coincidono, allora la pagina di esempio viene stampata.

La stampa di esempio è una copia supplementare che non influisce sull'ordine del lavoro fascicolato finale.

**Nota:** Non tutti i Server Fiery supportano l'opzione Stampa di esempio.

**9** Per consentire agli utenti di specificare come gestire i lavori che non possono essere stampati per mancanza del supporto, selezionare Gestione lavori > impossibile completare il lavoro per mancanza, quindi selezionare la casella Abilita rilevazione mancanza.

**10** Salvare le modifiche.

### **Elaborare i lavori in caso di supporti mancanti**

Se la stampante non è dotata dei supporti desiderati per un lavoro, è possibile definire in che modo il Server Fiery deve gestire il lavoro. È possibile inviare il lavoro alla coda di attesa e decidere se annullarne le successive elaborazioni o sospenderne l'elaborazione.

- **1** Scegliere Gestione lavori > impossibile completare il lavoro per mancanza.
- **2** Per annullare l'elaborazione di un lavoro e inviarlo alla coda di attesa, selezionare impossibile completare il lavoro per mancanza e impostare Azione per mancanza su una delle seguenti opzioni:
	- **•** Sospendi gli altri lavori che non presentano errori continuano con l'elaborazione e la stampa.
	- **•** Annulla annulla l'elaborazione di un lavoro e lo invia alla coda di attesa.
- **3** Nel campo Timeout, digitare o selezionare per quanto tempo il Server Fiery attende prima di sospendere o annullare l'elaborazione di un lavoro e di inviarlo alla coda di attesa.
- **4** Se è stato specificato Sospendi per Azione per mancanza, è possibile selezionare Annulla elaborazione lavoro dopo scadenza timeout.
- **5** Salvare le modifiche.

#### **Configurare le password dell'amministratore e dell'operatore**

È possibile impostare le password predefinite dell'amministratore e dell'operatore. Per impostazione predefinita, su Server Fiery viene impostata la password dell'amministratore, ma non quella dell'operatore. È possibile cambiare la password dell'amministratore per proteggere Server Fiery da modifiche non autorizzate.

**Nota:** Prendere nota di ciascuna password impostata.

Per ulteriori informazioni sulle password, vedere il manuale *Configurazione e impostazione* che fa parte della documentazione per l'utente.

- **1** Da Configure, selezionare Sicurezza.
- **2** Selezionare una delle seguenti opzioni:
	- **•** Password amministratore
	- **•** Password operatore
- **3** Immettere una nuova password e confermarla.
- **4** Salvare le modifiche.

#### **Gestire il Job Log**

Il Job Log è un file salvato su Server Fiery. Riporta l'elenco di tutti i lavori elaborati da Server Fiery dall'ultima volta che il Job Log è stato cancellato oppure che il software di Server Fiery è stato reinstallato.

Ogni voce presente nel Job Log comprende nome utente, nome documento, data e ora di stampa e numero di pagine.

**1** Da Configure, selezionare Server Fiery > Job Log.

**2** Per configurare Server Fiery in modo che esporti automaticamente il Job Log tramite e-mail o SMB, selezionare Abilita esportazione automatica job log.

Se si seleziona questa opzione, specificare la data e l'ora dell'esportazione. Il Job Log viene esportato in formato CSV (Comma Separated Values, valori separati da virgole).

**3** Per accertarsi che il job log venga cancellato automaticamente dopo l'esportazione, selezionare Cancella job log dopo esportazione.

**Nota:** Il Job Log viene cancellato anche se l'esportazione ha esito negativo. Non selezionare questa opzione se si usa il Job Log come riferimento primario per la contabilità. In questo caso, si consiglia di verificare che il Job Log venga effettivamente salvato e poi cancellarlo da Server Fiery.

- **4** Per esportare il job log via e-mail, selezionare E-mail e fornire le informazioni richieste.
- **5** Per esportare il job log via SMB, selezionare SMB e fornire le informazioni richieste. Fare clic su Convalida per controllare che le informazioni SMB siano state immesse correttamente.
- **6** Se si desidera far immettere agli utenti la password dell'amministratore per stampare il job log, selezionare Richiedi password.
- **7** Selezionare il formato carta per la stampa del job log, quindi fare clic su Salva.

#### **Specificare le impostazioni JDF**

La tecnologia JDF (Job Definition Format) è uno standard industriale aperto basato su XML per i Job Ticket. Semplifica lo scambio di informazioni tra diversi sistemi e applicazioni per le arti grafiche.

Fiery JDF consente l'inoltro di lavori JDF al Server Fiery dalle applicazioni che permettono la creazione di ticket JDF.

Usare Configure per specificare le impostazioni JDF e per visualizzare la versione di Fiery JDF, l'ID periferica JDF e l'URL JMF.

Per ulteriori informazioni su JDF e JMF, vedere la *Guida di Command WorkStation*.

- **1** Da Configure, selezionare Inoltro lavori > Impostazioni JDF.
- **2** Selezionare Abilita JDF.
- **3** Se una stampante virtuale è configurata per il Server Fiery, selezionarne una dall'opzione Usa impostazioni lavoro da stampante virtuale.

**Nota:** Specificare questa opzione solo se applicabile al flusso di lavoro specifico.

- **4** Specificare un'azione predefinita per la coda di stampa da Azione lavoro.
- **5** Selezionare Sovrascrivi lavoro JDF con le impostazioni soprastanti se si desidera ignorare le impostazioni specificate nel ticket JDF.
- **6** La sezione URL di JMF (Job Messaging Format) visualizza le informazioni in sola lettura sul Server Fiery, che è possibile utilizzare per installare i flussi di lavoro JDF.
- **7** Specificare come si desidera chiudere i lavori JDF dopo la stampa.
- **8** Specificare gli elementi obbligatori per la chiusura di un lavoro JDF. Per gli elementi selezionati qui devono essere stati riempiti i relativi campi prima che il lavoro venga chiuso automaticamente o manualmente.

**9** Specificare i percorsi di rete dove il Server Fiery cerca le risorse comuni.

Il Server Fiery cerca in questi percorsi di rete nell'ordine specificato finché non trova gli oggetti necessari. Quando si digita un percorso, il Server Fiery non verifica se esiste nella rete.

**Nota:** Comunicare questi percorsi agli utenti in modo che i loro lavori abbiano accesso alle risorse.

**10** Salvare le modifiche.

#### **Specificare le informazioni di contatto**

È possibile specificare informazioni relative ai responsabili da contattare in caso di problemi con il Server Fiery o la periferica di stampa.

- **1** Da Configure, selezionare Server Fiery, quindi selezionare Informazioni di contatto supporto Fiery o Informazioni di contatto supporto stampante.
- **2** Digitare le informazioni di contatto nei campi disponibili.

**Nota:** Le informazioni di contatto immesse qui appaiono anche in WebTools e in Command WorkStation, in Centro periferica.

**3** Salvare le modifiche.

#### **Pianificare gli aggiornamenti del software di sistema**

Aggiornamento sistema consente di pianificare interrogazioni regolari di un server degli aggiornamenti su Internet per verificare la disponibilità di nuovi aggiornamenti del Server Fiery. Il Server Fiery verifica automaticamente la disponibilità di aggiornamenti contattando periodicamente un server di aggiornamento su Internet.

**Nota:** Questa funzione potrebbe non essere supportata da tutti i Server Fiery.

Aggiornamenti Sistema può notificare la disponibilità di nuovi aggiornamenti. La notifica viene visualizzata sul pannello di controllo del Server Fiery e sul monitor collegato al Server Fiery (se supportato).

- **1** Da Configure, selezionare Server Fiery > Aggiornamenti Sistema.
- **2** Selezionare Abilita Aggiornamenti Sistema.
- **3** Specificare il momento in cui il Server Fiery deve contattare il server di aggiornamento.
- **4** Se supportato, selezionare un metodo per aggiornare il software di sistema del Server Fiery (Aggiornamenti Sistema Fiery) e dei programmi di utilità (Aggiornamenti applicazioni Fiery):

**Nota:** I seguenti programmi di utilità non sono supportati sul Integrated Fiery server. La disponibilità potrebbe variare anche in base al Server Fiery.

- **•** Scarica ed installa gli aggiornamenti automaticamente (opzione consigliata) scarica e installa automaticamente gli aggiornamenti sul Server Fiery. Non è richiesto alcun intervento, a meno non sia necessario reinizializzare il Server Fiery per un particolare aggiornamento.
- **•** Scarica gli aggiornamenti e invia la notifica scarica automaticamente gli aggiornamenti sul Server Fiery, ma non li installa. Viene inviata una notifica che gli aggiornamenti sono stati scaricati. Una volta scaricati, gli aggiornamenti devono essere installati manualmente.
- **•** Invia la notifica quando sono disponibili gli aggiornamenti visualizza un messaggio sul Server Fiery quando sono disponibili nuovi aggiornamenti. È necessario recuperare e installare gli aggiornamenti.
- **5** Se si usa un server proxy per collegarsi al server di aggiornamento tramite un firewall, fare clic sul collegamento Impostazioni Proxy HTTP. Nella finestra di dialogo Proxy, selezionare Abilita Proxy HTTP, immettere le seguenti informazioni, quindi fare clic su Salva.
	- **•** Indirizzo l'indirizzo IP del server proxy
	- **•** Porta la porta utilizzata dal server proxy
	- **•** Nome utente il nome utente per accedere al server proxy
	- **•** Password la password per accedere al server proxy
- **6** Salvare le modifiche.

# **Configurare la rete**

Aggiungere Server Fiery alla rete.

Specificare i nomi e gli indirizzi di rete che i computer, i server e Server Fiery utilizzano quando comunicano tra loro. Assicurarsi che Server Fiery sia collegato ad una rete funzionante in modo da poter ricevere dalla rete le informazioni richieste.

#### **Configurare la velocità Ethernet**

Selezionare la velocità della rete alla quale è collegato Server Fiery. Se non si conosce la velocità, è possibile usare la funzione Rilevamento automatico.

- **1** Da Configure, selezionare Rete > Velocità Ethernet.
- **2** Selezionare la velocità della rete alla quale è collegato Server Fiery.

Se si utilizza un ambiente di rete misto o se non conosce la velocità di della rete, selezionare l'opzione Auto (10/100/1000).

**3** Salvare le modifiche.

# **Configurare la porta USB**

Definire la gestione predefinita dei lavori inviati alla porta USB di Server Fiery. Alla porta USB di Server Fiery gli utenti possono collegare un computer Windows o un'unità USB che contiene i file da stampare.

- **1** Da Configure, selezionare Inoltro lavori > USB.
- **2** Selezionare Abilita porta USB.
- **3** Selezionare le impostazioni per queste opzioni:
	- **•** Carattere ignore EOF specifica che Server Fiery deve ignorare i messaggi EOF (end-of-file) in un file. In circostanze normali, lasciare questa opzione deselezionata. Per stampare file PostScript in formato binario (non ASCII), abilitare questa opzione. Quando questa opzione è selezionata, Server Fiery usa il valore di timeout della porta USB per determinare quando è stata raggiunta la fine del file. Tuttavia, se si verificano problemi nella stampa, deselezionare questa opzione.
	- **•** Timeout porta definisce quanti secondi Server Fiery deve attendere senza ricevere dati dalla porta USB prima di considerare completato il lavoro. Fino al timeout, Server Fiery non può ricevere nuovi lavori dalla porta USB, ma può continuare a riceverli dalla rete.
	- **•** Coda predefinita è il collegamento di stampa a cui vengono inviati i lavori stampati dalla porta USB. Vengono visualizzati solo i collegamenti di stampa pubblicati. Questo elenco comprende anche le stampanti virtuali definite (se Server Fiery supporta questa funzione).
- **4** Per consentire agli utenti di stampare automaticamente i lavori quando collegano un'unità USB alla porta USB su Fiery server, selezionare un'impostazione da Stampa automatica.

Tutti i lavori sull'unità USB vengono stampati non appena l'unità si collega a Server Fiery. Server Fiery tenta di elaborare tutti i file (anche i formati non supportati), il che potrebbe dare degli errori.

**5** Salvare le modifiche.

Per ulteriori informazioni sulla stampa automatica da unità USB, vedere il manuale *Configurazione e impostazione*, che fa parte della documentazione per l'utente.

#### **Configurare l'autenticazione 802.1x**

Quando l'autenticazione 802.1x è abilitata, Server Fiery usa uno dei due metodi EAP per chiedere l'autenticazione dal server di autenticazione 802.1x (come un server RADIUS), spesso mediante un punto di accesso intermedio (un autenticatore).

Server Fiery chiede questa autenticazione all'avvio oppure quando il cavo Ethernet viene scollegato e ricollegato. Se Server Fiery viene autenticato, viene consentito l'accesso alla rete.

- **1** Da Configure, selezionare Rete > Autenticazione 802.1x.
- **2** Se si desidera che Server Fiery richieda l'autenticazione su 802.1x durante il collegamento alla rete, selezionare Abilita autenticazione 802.1x.
- **3** Dal menu Selezionare il tipo EAP, selezionare il tipo di protocollo EAP.
- **4** Immettere il nome utente e la password.

Questi dati vengono usati da Server Fiery per richiedere l'autenticazione a un server di autenticazione 802.1x.

**5** Se si sceglie PEAP-MSCHAPv2 come tipo di EAP e si desidera che Server Fiery utilizzi un certificato root affidabile per le comunicazioni con il server di autenticazione, selezionare Convalida certificato server.

Se si desidera che Server Fiery convalidi il certificato del server, importare il certificato nell'elenco dei certificati affidabili di Server Fiery. Vedere [Gestire i certificati](#page-24-0) alla pagina 25.

**6** Salvare le modifiche.

# **Configurare LDAP**

Se supportata da Server Fiery, questa opzione consente di configurare Server Fiery per la comunicazione con gli altri server aziendali mediante il protocollo LDAP.

Server Fiery può accedere agli elenchi di indirizzi e-mail da utilizzare con determinate funzioni, ad esempio, l'invio tramite e-mail di lavori acquisiti tramite scansione.

**Nota:** La differenza tra l'ora del server LDAP e l'ora di sistema di Server Fiery (Server > Generale > Data e ora) non deve essere superiore a cinque minuti.

- **1** Da Configure, selezionare Rete > LDAP.
- **2** Nella finestra Configurazione LDAP, selezionare Abilita LDAP.
- **3** Digitare il nome o l'indirizzo IP del server LDAP.

È necessario registrare l'indirizzo IP del server LDAP e il nome host sul server DNS.

- **4** Digitare il numero di porta per la comunicazione con il server LDAP.
- **5** Per ottenere una comunicazione protetta, selezionare Comunicazione protetta (SSL/TLS).

Server Fiery stabilisce automaticamente il tipo di comunicazione supportato dal server LDAP e si collega in base ad esso.

- **6** Se viene richiesta l'autenticazione, selezionare Autenticazione richiesta, quindi specificare il tipo di autenticazione.
- **7** Immettere il nome utente per collegarsi al server LDAP.
- **8** Se viene selezionato GSSAPI come tipo di autenticazione, digitare il nome dominio per il server LDAP nel campo Dominio.
- **9** In Base ricerca, specificare dove Server Fiery deve cercare il server LDAP. Per verificare il percorso della base di ricerca, fare clic sul pulsante Convalida in fondo allo schermo.
- **10** Nel campo Numero max di voci, digitare il numero massimo di voci che Server Fiery può accettare dal server LDAP.
- **11** Nel campo Timeout ricerca, specificare l'intervallo di tempo massimo in base al quale Server Fiery deve provare a stabilire la comunicazione con il server LDAP.
- **12** Salvare le modifiche.

#### **Configurare la stampa Windows (SMB)**

La stampa Windows abilita SMB (Server Message Block), il file e il protocollo per la condivisione della stampante incorporato in Windows. L'abilitazione di SMB rende Server Fiery disponibile sulla rete come una stampante condivisa, in modo che i computer Windows possano inviare i lavori in stampa su un particolare collegamento di stampa (coda di attesa, coda di stampa o coda diretta) su Server Fiery.

Per informazioni su come configurare un computer Windows per la stampa Windows, vedere il manuale *Stampa*, che fa parte della documentazione per l'utente, e la documentazione di Windows.

- **1** Da Configure, selezionare Inoltro lavori > Stampa Windows.
- **2** Selezionare Abilita stampa SMB di Windows.
- **3** Se Server Fiery supporta entrambi i linguaggi PostScript e PCL, selezionare il tipo di driver di stampa scaricabile dagli utenti per l'installazione dei driver di stampa con il metodo di installazione Point and Print.
- **4** Salvare le modifiche.

## **Configurare LPD**

È possibile configurare la stampa LPD (Line Printer Daemon). Questa funzione permette di stampare su Server Fiery da una porta LPR (Line Printer Remote) su computer client Mac OS o Windows.

Per la stampa LPD, è necessario abilitare TCP/IP su Server Fiery.

- **1** Da Configure, selezionare Inoltro lavori > LPD.
- **2** Selezionare Abilita.
- **3** Selezionare il collegamento di stampa su Server Fiery a cui vengono inviati i lavori LPD.

Questo campo riporta i collegamenti di stampa standard, la coda di stampa e la coda di attesa ed eventuali stampanti virtuali pubblicate (se supportate da Server Fiery).

**4** Salvare le modifiche.

#### **Configurare Port 9100**

L'abilitazione dei servizi Port 9100 consente alle applicazioni di aprire un socket TCP/IP su Server Fiery tramite Port 9100 per scaricare un lavoro di stampa.

- **1** Da Configure, selezionare Inoltro lavori > Port 9100.
- **2** Selezionare Abilita.
- **3** Selezionare uno dei collegamenti di stampa pubblicati di Server Fiery a cui Port 9100 è associata:
	- **•** Collegamento diretto
	- **•** Coda di stampa
	- **•** Coda di attesa

Questo campo riporta i collegamenti di stampa standard, la coda di stampa e la coda di attesa ed eventuali stampanti virtuali pubblicate (se supportate da Server Fiery).

**4** Salvare le modifiche.

#### **Configurare FTP**

L'abilitazione dei servizi FTP consente di inviare i lavori a un server FTP e condividere tali lavori con altri utenti.

Server Fiery supporta un proxy FTP che utilizza il formato per il collegamento "nomeutente\_destinazione@nome\_sistema\_destinazione / nomeutente\_destinazione@indirizzo\_ip\_destinazione". Altri tipi di collegamento potrebbero non funzionare correttamente.

- **1** Da Configure, selezionare Inoltro lavori > Stampa FTP.
- **2** Selezionare Usa modo passivo FTP per connessione esterna se si usa un server FTP esterno.
- **3** Selezionare Abilita stampa FTP.
- **4** Nell'elenco Coda FTP predefinita, selezionare il collegamento di stampa sul Server Fiery a cui vengono inviati i lavori FTP.

Questo campo elenca la coda di stampa e la coda di attesa ed eventuali stampanti virtuali pubblicate (se supportate da Server Fiery).

**5** Se si desidera che vengano richiesti un nome utente e una password validi per poter stampare un documento, selezionare Richiedi password per stampa.

Il nome utente e la password devono essere autorizzati dall'amministratore.

- **6** Specificare il timeout FTP.
- **7** Salvare le modifiche.

#### **Configurare i servizi Web e la stampa IPP**

L'abilitazione dei servizi Web consente di usare WebTools. Su Server Fiery e sui computer degli utenti deve essere abilitato TCP/IP. Ciascun computer deve disporre anche di un browser Web che supporti il linguaggio Java e di un nome host DNS o indirizzo IP valido.

Una volta abilitati i servizi Web, è possibile abilitare la stampa IPP (Internet Printing Protocol). È possibile abilitare i servizi Web solo dalla funzione di configurazione sulla stampante.

Per informazioni sui requisiti del browser e del sistema, vedere il manuale *Configurazione e impostazione*. Per informazioni su come configurare un computer per la stampa IPP, vedere il manuale *Stampa*. Questi manuali fanno parte della documentazione per l'utente.

**1** Dalla funzione Configurazione sul pannello di controllo della stampante, selezionare Abilita servizi Web.

**Nota:** Per ulteriori informazioni, vedere il manuale *Configurazione e impostazione*, che fa parte della documentazione per l'utente.

- **2** Da Configure, fare clic su Inoltro lavori e selezionare IPP.
- **3** Salvare le modifiche.

# **Configurare SNMP**

È possibile abilitare SNMP per consentire l'accesso remoto a Configure e ad altre funzioni di Server Fiery.

- **1** Da Configure, selezionare Rete > SNMP.
- **2** Selezionare Abilita SNMP.
- **3** Per ripristinare le impostazioni SNMP originali di Server Fiery, fare clic su Eseguire ripristino.

**Nota:** Se le impostazioni SNMP sono state modificate dopo il caricamento della pagina SNMP, è necessario fare clic su Eseguire ripristino prima di apportare le modifiche.

- **4** Selezionare una delle seguenti opzioni dall'elenco Livello sicurezza:
	- **•** Minimo corrisponde alla funzionalità SNMP versione 1.
	- **•** Medio offre una sicurezza maggiore per SNMP versione 3.
	- **•** Massimo l'impostazione più sicura per SNMP versione 3.
- **5** Digitare un nome nei campi Nome comunità in lettura e Nome comunità in scrittura.
- **6** Se si desidera un nome utente che non richieda un'autenticazione o una crittografia con il server SNMP, digitare il nome nel campo Nome utente non protetto.
- **7** Se si desidera un nome utente che richieda un'autenticazione o una crittografia con il server SNMP, digitare il nome nel campo Nome utente protetto, quindi specificare le seguenti informazioni:
	- **•** Tipo autenticazione utente (MD5 o SHA)
	- **•** Password autenticazione utente la password per la lettura dei valori MIB basati sul nome utente protetto
	- **•** Tipo riservatezza utente il tipo di crittografia (DES o Nessuno)
	- **•** Password riservatezza utente
- **8** Salvare le modifiche.

#### **Configurare le impostazioni di scansione**

Se Server Fiery supporta la scansione, è possibile configurare le impostazioni relative ai lavori di scansione, tra cui la destinazione, il formato file predefinito e la frequenza di cancellazione.

- **1** Da Configure, selezionare Scansione.
- **2** Selezionare Abilita la scansione dei documenti dal piano di copiatura o dall'alimentatore di originali.
- **3** Selezionare la destinazione per i lavori di scansione.

Se si seleziona FTP, fare clic sul collegamento Configura impostazioni Proxy, selezionare la casella Abilita Proxy FTP e digitare le informazioni rilevanti nei campi dell'indirizzo del server proxy, la porta e il nome utente e password, quindi fare clic su Salva.

- **4** Scegliere il formato file predefinito per i lavori di scansione.
- **5** Scegliere la frequenza con cui Server Fiery deve cancellare i lavori di scansione.
- **6** Salvare le modifiche.

#### **Configurare i servizi e-mail**

È possibile abilitare i servizi e-mail per utilizzare alcune funzioni del Server Fiery, ad esempio, l'invio via e-mail di lavori al Server Fiery o la scansione e l'invio via e-mail di un lavoro a un determinato indirizzo.

L'abilitazione dei servizi e-mail è necessaria per poter utilizzare tutte le funzioni e-mail e Internet Fax (IFAX).

Per ulteriori informazioni sulla gestione dei servizi e-mail, vedere il manuale *Configurazione e impostazione*, che fa parte della documentazione per l'utente.

#### **Abilitare i servizi e-mail**

Quando si abilitano i servizi e-mail, si specificano le impostazioni come quelle per il server di posta in arrivo e in uscita.

**1** Da Configure, selezionare Rete > E-mail.

Le informazioni visualizzate su questo schermo sono a sola lettura.

- **2** Selezionare Abilita e-mail, quindi specificare le seguenti informazioni:
	- **•** Nome visualizzato il nome visualizzato nei messaggi e-mail inviati da Server Fiery.
	- **•** Indirizzo E-mail Fiery l'indirizzo da cui Server Fiery riceve i messaggi e-mail.
- **3** Specificare le seguenti informazioni relative al server posta in arrivo:
	- **•** Tipo server il tipo di server.
	- **•** Server Il nome del server della posta in arrivo.
	- **•** Porta digitare il numero della porta utilizzata per la comunicazione e-mail.
	- **•** SSL/TLS se il server della posta richiede la protezione delle comunicazioni, selezionare la casella per utilizzare il protocollo di comunicazione protetta.
	- **•** Nome utente, Password se il server della posta richiede l'immissione di un nome utente/password per stabilire un collegamento, è necessario specificare tali informazioni.
	- **•** Intervallo di interrogazione ciclica la frequenza con cui Server Fiery controlla la presenza di nuovi messaggi sul server e-mail.
- **4** Specificare le seguenti informazioni relative al server posta in uscita:
	- **•** Server il nome del server della posta in uscita.
	- **•** Porta digitare il numero della porta utilizzata per la comunicazione e-mail. Se la porta 25 è bloccata (ad esempio, per ridurre la quantità di messaggi spam), digitare il numero della porta con autorizzazione alla comunicazione tramite SMTP.
	- **•** SSL/TLS se il server della posta richiede la protezione delle comunicazioni, selezionare la casella per utilizzare il protocollo di comunicazione protetta.
	- **•** Usa POP before SMTP questa opzione appare solo se è stato selezionato POP3 come tipo server posta in arrivo.
	- **•** Autenticazione richiesta Server Fiery supporta l'autenticazione MD5, PLAIN e LOGIN. Dopo la negoziazione con il server e-mail, Server Fiery seleziona automaticamente un metodo di autenticazione in questo ordine di preferenza: MD5, PLAIN e LOGIN.
	- **•** Nome utente, Password se il server della posta richiede l'immissione di un nome utente/password per stabilire un collegamento, è necessario specificare tali informazioni.
- **5** Specificare le seguenti ulteriori informazioni:
	- **•** Accetta tutti i certificati SSL se il server della posta richiede che il client e-mail client abbia un certificato, selezionare questa casella per accettare automaticamente tutti i certificati dai server della posta collegati per abilitare la comunicazione.
	- **•** Timeout l'intervallo di tempo massimo che deve trascorrere prima che Server Fiery interrompa i tentativi di collegamento al server della posta.
- **•** Abilita diagnostica remota selezionare questa opzione per abilitare la diagnostica dei problemi di stampa tramite e-mail.
- **•** Indirizzo e-mail amministratore l'indirizzo da cui l'amministratore gestisce la rubrica degli indirizzi email.
- **6** Salvare le modifiche.

#### **Abilitare la stampa via e-mail**

Specificando il collegamento di stampa, si consente a Server Fiery di accettare i lavori inviati in allegato.

- **1** Da Configure, selezionare Inoltro lavori > Stampa tramite e-mail.
- **2** Selezionare Abilita stampa tramite e-mail.
- **3** Specificare il collegamento di stampa su Server Fiery a cui si desidera che vengano inviati i lavori via e-mail.
- **4** Per consentire agli utenti di scegliere se ricevere una risposta via e-mail da Server Fiery dopo aver inoltrato i lavori come allegati e-mail, selezionare Invia notifiche di stampa.
- **5** Salvare le modifiche.

#### **Recuperare i comandi della Guida**

È possibile ottenere un elenco di comandi aggiuntivi della Guida inviando un messaggio e-mail a Server Fiery.

- **1** Avviare l'applicazione e-mail e aprire la finestra per un nuovo messaggio.
- **2** Digitare l'indirizzo e-mail di Server Fiery nel campo relativo al destinatario.
- **3** Digitare **#Help** nel campo relativo all'oggetto.
- **4** Inviare il messaggio.

#### **Configurare Bonjour**

Bonjour consente ai computer Mac OS di rilevare e collegarsi al Server Fiery abilitato da Bonjour per la stampa. Inoltre, Bonjour non richiede alcuna attività di configurazione durante l'installazione, l'aggiunta o la rimozione di Server Fiery dalla rete.

- **1** Da Configure, selezionare Rete > Bonjour.
- **2** Selezionare Abilita Bonjour.
- **3** Digitare il nome del servizio Bonjour.

È possibile usare il nome predefinito o specificare un nome univoco, ma la lunghezza del nome non può superare i 63 byte.

**4** Dall'elenco Protocollo di stampa preferito, selezionare il protocollo utilizzato da Server Fiery con il servizio Bonjour.

Nell'elenco sono riportati solo i protocolli abilitati. Le informazioni Coda sono a sola lettura e indicano il collegamento di stampa per il protocollo selezionato. Se non è stato definito alcun collegamento (ad esempio, per IPP), viene utilizzata la coda di stampa.

**5** Salvare le modifiche.

#### **Configurare Stampa mobile diretta**

Stampa mobile diretta consente la stampa wireless diretta su Server Fiery da dispositivi mobili supportati.

Per usare Stampa mobile diretta, è necessario che i dispositivi mobili supportati siano collegati alla stessa sottorete della rete wireless di Server Fiery.

Se Stampa mobile diretta è in funzione su più Server Fiery, è necessario assegnare nomi Bonjour diversi a ciascun Server Fiery. In caso contrario, si verificheranno problemi di autenticazione.

Il formato carta specificato in Formato carta predefiniti è usato per tutti i lavori di Stampa mobile diretta.

- **1** Fare clic su Sicurezza > Filtraggio porta TCP/IP.
- **2** Selezionare Abilita filtro porta TCP/IP e abilitare le seguenti porte:
	- **•** 80 (HTPP)
	- **•** 631 (IPP)
	- **•** 5353 (Multicast DNS)
- **3** Fare clic su Inoltro lavori e procedere nel modo seguente da questo menu:
	- a) Fare clic su Code e selezionare Pubblica coda di stampa.
	- b) Selezionare la casella IPP.
	- c) Fare clic su Web Services for Devices (WSD) e selezionare Abilita WSD.
	- d) Fare clic su Stampa mobile diretta e selezionare Abilita stampa mobile diretta.
- **4** Fare clic su Rete > Bonjour e selezionare Abilita Bonjour.

#### **Configurare SLP**

Service Location Protocol (SLP) è un protocollo di ricerca servizi che consente ai computer e ad altre periferiche di trovare servizi in una rete LAN senza una configurazione preventiva.

- **1** Da Configure, selezionare Rete > Service Location Protocol (SLP).
- **2** Selezionare Abilita SLP.
- **3** Definire un ambito aggiuntivo da includere con i servizi SLP pubblicati.
- **4** Salvare le modifiche.

#### **Configurare Web Services for Devices (WSD)**

Web Services for Devices (WSD) consente ai computer di cercare le stampanti e altri dispositivi sulla rete. È necessario abilitare la porta 3702 (WS-Discovery).

- **1** Da Configure, selezionare Inoltro lavori > Web Services for Devices (WSD).
- **2** Selezionare Abilita WSD.
- **3** Selezionare il collegamento di stampa predefinito.
- **4** Salvare le modifiche.

# **Configurazione dei protocolli**

Quando si specificano le impostazioni TCP/IP, è possibile assegnare automaticamente gli indirizzi da un server DHCP o BOOTP.

Se si usa questo approccio, prima di configurare le impostazioni per TCP/IP per Ethernet, DNS, server WINS, sicurezza, IPsec o certificati, verificare che sia in esecuzione il server appropriato.

#### **Configurare TCP/IP per Ethernet**

Tale indirizzo può essere impostato manualmente oppure è possibile consentire al Server Fiery di selezionarlo automaticamente.

**Nota:** Server Fiery memorizza gli indirizzi IP assegnati anche se successivamente il protocollo TCP/IP viene disabilitato. Se è necessario assegnare l'indirizzo IP di Server Fiery a un'altra unità, è necessario innanzitutto impostare l'indirizzo di Server Fiery su un indirizzo di loopback (127.0.0.1).

Server Fiery richiede un indirizzo IP valido e univoco. Tale indirizzo può essere impostato manualmente oppure è possibile consentire a Server Fiery di selezionarlo automaticamente. Se si consente a Server Fiery di ottenere l'indirizzo IP automaticamente, si ottiene automaticamente anche l'indirizzo gateway.

Se si desidera impostare altri tipi di indirizzi IP automaticamente, ad esempio per un server DNS o WINS, è necessario consentire a Server Fiery di ottenere il proprio indirizzo IP automaticamente.

#### **Consentire a Server Fiery di ottenere l'indirizzo TCP/IP automaticamente**

È possibile consentire a Server Fiery di ottenere automaticamente l'indirizzo IP, la maschera di sottorete e l'indirizzo gateway predefinito.

- **1** Da Configure, selezionare Rete > Indirizzo IPv4.
- **2** Impostare Configura indirizzo IP su Automatico.
- **3** Selezionare se configurare il server DNS e il server WINS automaticamente o manualmente.
- **4** Salvare le modifiche.
- **5** Se la rete usa gli indirizzi IPv6, selezionare Rete > Indirizzo IPv6 e selezionare Abilita indirizzo IPv6.

**Nota:** IPv4 deve essere abilitato per fare funzionare IPv6.

**6** Salvare le modifiche.

#### **Impostare manualmente gli indirizzi TCP/IP di Server Fiery**

Per impostare gli indirizzi TCP/IP manualmente, è necessario specificare l'indirizzo IP, la maschera di sottorete e l'indirizzo gateway predefinito.

- **1** Da Configure, selezionare Rete > Indirizzo IPv4.
- **2** Impostare Configura indirizzo IP su Manuale.
- **3** Digitare l'indirizzo IP, la maschera di sottorete e l'indirizzo gateway predefinito nei rispettivi campi.
- **4** Selezionare se configurare il server DNS e il server WINS automaticamente o manualmente.
- **5** Salvare le modifiche.
- **6** Se la rete usa gli indirizzi IPv6, selezionare Rete > Indirizzo IPv6 e selezionare Abilita indirizzo IPv6.

**Nota:** IPv6 richiede che sia già abilitato IPv4.

**7** Salvare le modifiche.

#### **Configurare DNS**

Configurare le impostazioni DNS per consentire al Server Fiery di risolvere un nome in un indirizzo IP.

Per consentire al Server Fiery di ottenere automaticamente un indirizzo DNS, è necessario innanzitutto permettere al Server Fiery di ottenere automaticamente il proprio indirizzo IP.

- **1** Da Configure, selezionare Rete > Indirizzo IPv4.
- **2** Selezionare Configura server DNS e scegliere Automatico o Manuale.
- **3** Se si seleziona Manuale, digitare l'indirizzo IP dei server DNS primario e secondario e il suffisso DNS (nome dominio).
- **4** Salvare le modifiche.

#### **Configurare il server WINS (risoluzione dei nomi)**

È possibile specificare se configurare un server WINS automaticamente o manualmente. Il server WINS consente di accedere alle risorse di rete per nome invece che per indirizzo IP.

Per consentire al Server Fiery di configurare il server WINS automaticamente, anche l'indirizzo IP del Server Fiery deve essere configurato automaticamente.

- **1** Da Configure, selezionare Rete > Indirizzo IPv4.
- **2** Accanto a Configura server WINS, selezionare Automatico o Manuale.
- **3** Se si seleziona Manuale, immettere l'indirizzo IP del Server Fiery.

Il nome appare sulla rete quando gli utenti accedono al Server Fiery tramite SMB (Server Message Block). Questo nome corrisponde al nome del Server Fiery.

**4** Salvare le modifiche.

#### **Configurare la sicurezza**

Per controllare i collegamenti al Server Fiery, è possibile consentire le comunicazioni attraverso specifiche porte IP oppure escludere un intervallo di indirizzi IP.

#### **Abilitare la comunicazione attraverso specifiche porte IP**

Per evitare che vengano effettuati collegamenti non autorizzati a Server Fiery, è possibile limitare l'attività della rete solo a determinate porte. I comandi o i lavori inviati da porte non autorizzate vengono ignorati da Server Fiery.

- **1** Da Configure, selezionare Sicurezza > Filtraggio porta TCP/IP.
- **2** Selezionare Abilita filtro porta TCP/IP e specificare le porte da abilitare.

Selezionare solo le porte che si desidera autorizzare sul Server Fiery.

**3** Salvare le modifiche.

Per abilitare l'accesso tramite Desktop remoto su Server Fiery, accertarsi che la porta 3389 sia abilitata e che l'opzione Desktop remoto (nella sezione Server Fiery) sia abilitata.

**Nota:** Non tutti i Server Fiery supportano l'opzione porta 3389.

#### **Accettare o escludere un gruppo di indirizzi IP**

Limitare i collegamenti non autorizzati a Server Fiery definendo gli indirizzi IP da accettare o rifiutare.

È possibile rifiutare tutti gli indirizzi IP per impostazione predefinita ad eccezione di quelli specificamente accettati oppure accettare tutti gli indirizzi IP per impostazione predefinita ad eccezione di quelli specificamente rifiutati. È possibile specificare più gruppi o indirizzi IP da accettare o rifiutare. I comandi o i lavori inviati da indirizzi IP non autorizzati vengono ignorati da Server Fiery. Se si rifiutano gli indirizzi IP per impostazione predefinita e non si specificano gli indirizzi IP validi da accettare, tutte le comunicazioni di rete su Server Fiery vengono disabilitate.

- **1** Da Configure, selezionare Sicurezza > Filtraggio indirizzi IP.
- **2** Per abilitare il filtraggio degli indirizzi IPv4, selezionare la casella Filtraggio indirizzi IPv4, indicare se per Criteri di filtraggio predefiniti per IPv4 si devono accettare gli indirizzi IP ad eccezione di quelli rifiutati o se si devono rifiutare gli indirizzi IP ad eccezione di quelli accettati e fare clic su Aggiungi filtraggio indirizzi IPv4 per specificare il gruppo di indirizzi IP e se si desidera accettare o rifiutare il gruppo. È possibile aggiungere più gruppi.
- **3** Per abilitare il filtraggio degli indirizzi IPv6, selezionare la casella Filtraggio indirizzi IPv6, indicare se per Criteri di filtraggio predefiniti per IPv6 si devono accettare gli indirizzi IP ad eccezione di quelli rifiutati o se si devono rifiutare gli indirizzi IP ad eccezione di quelli accettati e fare clic su Aggiungi filtraggio indirizzi IPv6 per specificare un indirizzo IP e la lunghezza del prefisso e se si desidera accettare o rifiutare questo indirizzo È possibile aggiungere più indirizzi IP.
- **4** Salvare le modifiche.

#### **Configurare IPSec (Internet Protocol Security)**

Se i computer degli utenti supportano IPSec, è possibile impostare Server Fiery in modo che accetti le comunicazioni codificate dagli utenti.

- **1** Da Configure, selezionare Sicurezza > IPSec.
- **2** Selezionare Abilita IPSec.
- **3** Per definire il codice precondiviso, digitarlo nella casella Codice precondiviso.

Se si definisce il codice precondiviso, tutte le comunicazioni in entrata che utilizzano IPSec devono contenere questo codice.

**4** Salvare le modifiche.

# <span id="page-24-0"></span>**Gestire i certificati**

La tecnologia SSL (Secure Sockets Layer) protegge il Server Fiery codificando le informazioni e fornendo l'autenticazione.

Un certificato SSL comprende un codice pubblico e un codice privato. Il codice pubblico codifica le informazioni, mentre il codice privato le decodifica. I codici privati possono essere lunghi da 1024 a 2048 bit e includono tutti i caratteri stampabili. La dimensione massima è di 16 KB.

Esistono certificati affidabili e non affidabili. Un certificato affidabile non ha codice privato, ma solo un file di certificato. Per ciascuno di essi, è possibile aggiungere o eliminare un certificato. Non è possibile eliminare un certificato se questo è assegnato al momento a un servizio.

#### **Aggiungere un certificato o un codice privato**

Quando si aggiunge un codice privato o un certificato SSL, è necessario specificarne la posizione.

- **1** Per visualizzare le informazioni su un certificato, passare il puntatore del mouse sul nome del certificato, quindi fare clic sull'icona dell'occhio. È inoltre possibile eliminare il certificato facendo clic sull'icona del cestino.
- **2** Da Configure, selezionare Sicurezza > Certificati attendibili.
- **3** Fare clic su Aggiungi.
- **4** Fare clic su Sfoglia, selezionare il file, quindi fare clic su Aggiungi.

#### **Assegnare un certificato alla porzione di server Web di Server Fiery**

È possibile assegnare o riassegnare un certificato utilizzato dal server Web.

- **1** Da Configure, selezionare Sicurezza > Certificato server.
- **2** Fare clic su Crea certificato autofirmato.
- **3** Specificare e salvare le informazioni del certificato.
- **4** Per cambiare il certificato usato dal server Web, selezionare il certificato, fare clic su Cambia certificato, quindi specificare il percorso del certificato o il codice privato.

#### **Eliminare un certificato assegnato**

È possibile eliminare un certificato assegnato.

- **1** Da Configure, selezionare Sicurezza > Certificati attendibili.
- **2** Spostare il cursore sul certificato che si desidera eliminare. Si noti che appare l'icona Elimina (cestino).
- **3** Fare clic sull'icona Elimina.

# **Configurare le impostazioni della stampante**

È possibile pubblicare i collegamenti stampante e configurare altre impostazioni relative all'elaborazione dei lavori.

- **1** Da Configure, selezionare RIP > Personalità predefinita stampante.
- **2** Specificare il linguaggio di descrizione della pagina predefinito per i lavori. Se il Server Fiery supporta sia PostScript che PCL, selezionare Auto.
- **3** In Inoltro lavori > Code, selezionare i collegamenti stampante da pubblicare sul Server Fiery
	- **•** Pubblica collegamento diretto trasmette i lavori direttamente al Server Fiery, ma solo quando il Server Fiery è in attesa.
	- **•** Pubblica coda di stampa la coda di stampa del Server Fiery standard, dove i lavori vengono elaborati e stampati nell'ordine in cui vengono ricevuti.
	- **•** Pubblica coda di attesa l'area in cui vengono memorizzati i lavori da stampare in un secondo momento dagli strumenti di gestione dei lavori.
- **4** Per consentire l'inoltro dei lavori tramite Fiery Hot Folders, selezionare Inoltro lavori, quindi selezionare la casella di controllo Fiery Hot Folders.
- **5** Per consentire al Server Fiery di mantenere l'ordine di stampa per le tirature di stampa costituite da molti lavori, selezionare Inoltro lavori > Stampa sequenziale.
- **6** Selezionare un valore per il Timeout, che definisce il tempo per cui il Server Fiery deve attendere il lavoro successivo della tiratura sequenziale prima che sia raggiunto il timeout e la tiratura sia considerata completata.
- **7** Selezionare Pubblica coda di stampa sequenziale per rendere la coda di stampa sequenziale disponibile con tutti i protocolli di stampa supportati e da Command WorkStation, stampanti virtuali e Hot Folders.
- **8** Salvare le modifiche.

# **Configurare le impostazioni RIP**

Specificare le impostazioni che stabiliscono come i file devono essere elaborati da Server Fiery.

# **Configurare APPE**

È possibile abilitare Adobe PDF Print Engine (APPE) per consentire a Server Fiery di elaborare e produrre i lavori PDF senza doverli convertire in PostScript.

- **1** Da Configure, selezionare RIP > APPE.
- **2** Selezionare Abilita Adobe PDF Print Engine (APPE).
- **3** Se si desidera che l'opzione Adobe PDF Print Engine preferito in Proprietà del lavoro venga selezionata come impostazione predefinita per tutti i lavori PDF, selezionare Usa Adobe PDF Print Engine preferito come impostazione predefinita per i lavori PDF.
- **4** Salvare le modifiche.

Una volta abilitata questa opzione in Configure, in Proprietà del lavoro sarà disponibile la casella Adobe PDF Print Engine preferito.

Per informazioni sulle opzioni di Server Fiery che appaiono in Proprietà del lavoro, vedere il manuale *Stampa* che fa parte della documentazione per l'utente.

# **Configurare le impostazioni PostScript**

È possibile configurare le impostazioni relative ai lavori PostScript. Queste impostazioni hanno effetto sui lavori per i quali gli utenti non hanno specificato un'impostazione.

Alcune combinazioni di impostazioni potrebbero non essere applicabili (ad esempio, la selezione della stampa fronte-retro sui lucidi). Se si specifica una combinazione non appropriata di impostazioni, non viene visualizzato alcun messaggio di errore.

- **1** Da Configure, selezionare RIP > Impostazioni PS.
- **2** Specificare le impostazioni delle varie opzioni.
- **3** Salvare le modifiche.

Per ulteriori informazioni sulle impostazioni PostScript, vedere il manuale *Configurazione e impostazione*, che fa parte della documentazione per l'utente.

#### **Configurare le impostazioni PCL**

Se Server Fiery supporta PCL, è possibile configurare le impostazioni predefinite delle seguenti opzioni, comuni a tutti i lavori PCL.

Queste impostazioni hanno effetto sui lavori per i quali gli utenti non hanno specificato un'impostazione. Alcune combinazioni di impostazioni potrebbero non essere applicabili (ad esempio, la selezione della stampa fronte-retro sui lucidi). Se si specifica una combinazione non appropriata di impostazioni, non viene visualizzato alcun messaggio di errore.

- **1** Da Configure, selezionare RIP > Impostazioni PCL.
- **2** Specificare le impostazioni delle varie opzioni.
- **3** Salvare le modifiche.

Per ulteriori informazioni sulle impostazioni PCL, vedere il manuale *Configurazione e impostazione*, che fa parte della documentazione per l'utente.

#### **Configurare le impostazioni VDP**

È possibile specificare la lunghezza dei record per i lavori FreeForm 1 e le ubicazioni di rete (percorsi) per gli oggetti usati dalla stampa di dati variabili (VDP), come gli oggetti comuni, gli oggetti PPML e gli oggetti VPS.

- **1** Da Configure, selezionare RIP > Stampa dati variabili (VDP).
- **2** Se gli utenti applicano l'imposizione o la stampa fronte-retro a un lavoro FreeForm 1, selezionare la lunghezza dei record:
	- **•** Lavoro definisce il limite di lunghezza dei record come lavoro intero.
	- **•** Master FreeForm definisce il limite di lunghezza dei record come lunghezza del master FreeForm.

**3** Specificare il numero di record da esaminare (analizzare) mentre un lavoro VPS è in fase di spool.

Se si digita un numero, Server Fiery esamina un numero campione di record per determinare se la lunghezza dei record è uniforme tra i vari record. Se i record di questo campione hanno la stessa lunghezza, Server Fiery presuppone che tutti i record nel lavoro abbiano la stessa lunghezza.

Se Server Fiery rileva che uno dei record ha una diversa lunghezza (indipendentemente dal fatto che si specifichi Tutti i record o un numero campione), Server Fiery esamina tutti i record se necessario a scopo di elaborazione o imposizione. Se Server Fiery non rileva differenze di lunghezza nei record campione al momento dello spool, ma rileva un record successivo con una lunghezza diversa, viene richiesto l'intervento dell'utente.

- **4** Fare clic su Aggiungi per specificare i percorsi di rete in cui il Server Fiery cerca oggetti comuni, oggetti PPML e oggetti VPS.
- **5** Nella finestra che appare, digitare il nome del percorso.

Quando si immette il nome del percorso, usare il formato di un'unità associata (ad esempio, Z:\cartella) o un UNC (ad esempio, \\nome computer\cartella).

- **6** Se il percorso si trova su un computer che richiede l'autenticazione, selezionare Autenticazione server remoto, quindi immettere il nome utente e la password appropriati.
- **7** Fare clic su OK.
- **8** Per aggiungere più percorsi, fare clic su Aggiungi e ripetere questi passi.
- **9** Salvare le modifiche.

#### **Configurare SPD (Set Page Device)**

I comandi Set Page Device (SPD) sono istruzioni contenute nei file PostScript, VIPP e VPS che specificano alcuni attributi di un lavoro di stampa.

SPD (Set Page Device) deve essere selezionato in Configure per poter selezionare Usare l'associazione Set Page Device per i supporti, che è un'opzione accessibile solo da Proprietà del lavoro di Command WorkStation. Consente a Server Fiery di riconoscere e applicare alcuni attributi a un lavoro di stampa, tra cui:

- **•** Attributi carta (ad esempio, tipo e colore del supporto)
- **•** Attributi finitura (ad esempio, graffatura o piegatura)
- **•** Attributi generici (ad esempio, lato singolo o fronte-retro, numero di copie)
- **1** Da Configure, fare clic su RIP e selezionare la casella SPD (Set Page Device).
- **2** Salvare le modifiche.

Una volta abilitata questa opzione in Configure, l'opzione Usare l'associazione Set Page Device per i supporti è disponibile in Proprietà del lavoro.

Per informazioni sulle opzioni del Server Fiery che appaiono in Proprietà del lavoro, vedere *Stampa*, che fa parte della docimentaziopne per l'utente.

#### **Configurare le impostazioni di Documenti nativi**

La funzione Documenti nativi consente la conversione automatica e la stampa dei file di Microsoft Office (Word, PowerPoint ed Excel).

Quando un utente invia questi file a Server Fiery come allegati e-mail o utilizzando la funzione USB Media Server, Server Fiery li invia al server PrintMe per la conversione in file PostScript. I file vengono quindi stampati su Server Fiery.

**Nota:** Non tutti i Server Fiery supportano questa opzione.

- **1** Da Configure, selezionare RIP > Documenti nativi.
- **2** Selezionare Abilita conversione documenti nativi con PrintMe.

Viene avviato il collegamento al server PrintMe. Accettare il contratto di licenza. È necessario abilitare DNS per usare questa opzione.

- **3** Se si desidera che venga inviata una e-mail all'amministratore quando gli aggiornamenti della licenza PrintMe cambiano, selezionare Invia aggiornamenti di licenza all'indirizzo e-mail dell'amministratore Fiery.
- **4** Salvare le modifiche.

# **Configurare PrintMe**

Usare queste opzioni per definire le impostazioni per la stampa su cloud PrintMe. Gli utenti possono inviare un documento al servizio cloud PrintMe e quindi stamparlo sulla stampante dal pannello di controllo di Server Fiery.

#### **Abilitare la stampa su cloud PrintMe**

Quando si abilita PrintMe, potrebbe essere necessario specificare le informazioni del server proxy.

- **1** Da Configure, selezionare Inoltro lavori > PrintMe.
- **2** Selezionare Abilita PrintMe.
- **3** Se Server Fiery usa un server proxy sulla rete, fare clic su Gestione.
- **4** Fare clic su Abilita Proxy HTTP.
- **5** Digitare le informazioni del server proxy e fare clic su Salva.

**Nota:** Le impostazioni proxy sono anche accessibili attraverso Rete > Proxy.

**6** Salvare le modifiche.

# Uscire da Configure

Alcune modifiche non verranno applicate finché non si reinizializzerà il Server Fiery. Se la modifica di un'impostazione richiede un riavvio, una reinizializzazione o un'altra azione, nel banner in alto nella pagina verrà visualizzato un messaggio.

**1** Effettuare le modifiche necessarie.

Se si devono modificare più impostazioni che richiedono una reinizializzazione, è possibile reinizializzare il sistema dopo aver apportato tutte le modifiche.

**2** Riavviare il Server Fiery per applicare le modifiche.

# Visualizzare, salvare o stampare le impostazioni del server

La scheda Configurazione server in Command WorkStation contiene l'elenco delle impostazioni correnti di Server Fiery.

# **Visualizzare le impostazioni di configurazione del server**

Nella scheda Configurazione server, è possibile visualizzare le categorie di impostazioni del Server Fiery o modificare le opzioni di configurazione.

- **1** Da Command WorkStation, collegarsi al Server Fiery desiderato e fare clic su Centro periferica > Generale > Configurazione server.
- **2** Procedere in uno dei modi seguenti:
	- **•** Per visualizzare le impostazioni disponibili per una determinata categoria, fare clic sui collegamenti sul lato sinistro della pagina.
	- **•** Fare clic su Configure nell'angolo in basso a destra della finestra per modificare le opzioni correnti del Server Fiery.

# **Salvare la configurazione server in un file**

È possibile salvare la configurazione server in un file per ciascun Server Fiery a cui si è collegati. Questa possibilità è molto utile se si gestiscono più Server Fiery e si desidera tenere traccia di tutte le modifiche apportate alla Configurazione del Server Fiery.

- **1** Da Command WorkStation, collegarsi al Server Fiery desiderato.
- **2** Fare clic su Centro periferica > Generale > Configurazione server.
- **3** Fare clic su Salva con nome.
- **4** Specificare un nome e un percorso per il file.
- **5** Fare clic su PDF o Testo per esportare il tipo di file.
- **6** Fare clic su Salva.

# **Stampare la pagina Configurazione server**

Dopo aver eseguito la configurazione, stampare la configurazione del server per verificare le impostazioni e tenere la pagina in prossimità del Server Fiery per un riferimento rapido. Alcune delle informazioni riportate su questa pagina devono essere comunicate agli utenti; ad esempio, gli utenti devono conoscere le impostazioni predefinite della stampante.

**1** Da Command WorkStation, collegarsi al Server Fiery desiderato e procedere in uno dei modi seguenti:

- **•** Fare clic su Centro periferica > Generale > Configurazione server.
- **•** Scegliere Server > Stampa > Configurazione server.
- **2** Procedere in uno dei modi seguenti:
	- **•** Fare clic su Stampa, selezionare la stampante a cui inviare la pagina Configurazione server, quindi fare clic su Definisci per specificare proprietà del lavoro diverse da quelle impostate come predefinite sul Server Fiery per il lavoro di stampa. Fare di nuovo clic su Stampa per stampare la pagina.
	- **•** Fare clic su Server > Stampa > Configurazione server. La pagina Configurazione server viene inviata alla stampante a cui si è collegati. La pagina viene stampata con il formato carta predefinito e le opzioni predefinite del Server Fiery.

# Informazioni su backup e ripristino

È possibile eseguire il backup e il ripristino di numerose categorie di impostazioni (se supportate dal Server Fiery).

- **•** Impostazioni Fiery (comprende tutte le impostazioni selezionate in Configure)
- **•** Impostazioni colore (comprende le modifiche ai profili apportate con Color Editor, i profili aggiunti dagli utenti, le tinte piatte e i colori sostitutivi)
- **•** Preimpostazioni preflight
- **•** Impostazioni scansione (modelli e impostazioni di scansione, se il Server Fiery supporta questa funzione)
- **•** Impostazioni di Command WorkStation (comprende le preimpostazioni dei separatori creati dagli utenti, le preimpostazioni locali, le preferenze di Command WorkStation, i modelli di imposizione)

**Nota:** L'opzione Impostazioni di Command WorkStation non è disponibile su tutti i Server Fiery. Se supportata, questa opzione è disponibile solo da Command WorkStation sul Server Fiery con un monitor, una tastiera e un mouse collegati.

- **•** FreeForm/Risorse VDP (comprende i master FreeForm e altre risorse VDP, come i collegamenti e le risorse PPML)
- **•** Paper Catalog (impostazioni selezionate in Paper Catalog, ma potrebbe non comprendere le associazioni dei cassetti)
- **•** Stampanti virtuali (tutte le stampanti virtuali create dagli utenti e relative impostazioni, incluse le impostazioni predefinite del server)
- **•** Preimpostazioni server
- **•** Font (font installati dagli utenti)
- **•** Registro lavoro (un elenco dei lavori elaborati)

**Nota:** Si consiglia di salvare il file di backup su un server di rete, non sul Server Fiery stesso. Altrimenti, quando si reinstalla il software, il file di backup verrà eliminato.

Informazioni importanti da considerare quando si esegue il backup e il ripristino:

- **•** Le impostazioni salvate di Backup e ripristino possono essere usate sia da Configure che da Command WorkStation.
- **•** Se si aggiorna il Server Fiery a una nuova versione del software di sistema, è possibile ripristinare il file di backup creato con la versione precedente. Tutte le nuove impostazioni non disponibili nel software di sistema precedente verranno comunque impostate sui valori predefiniti del sistema.
- **•** Le impostazioni di backup e ripristino possono essere ripristinate su un altro Server Fiery dello stesso modello e versione, ma impostazioni come nome server, indirizzo IP e impostazioni di rete non vengono ripristinate, restano inalterate quelle esistenti. In tal modo si evitano i problemi dovuti alla coesistenza di entrambi i Server Fiery sulla stessa rete.

# **Eseguire il backup o il ripristino delle impostazioni di Server Fiery**

È possibile eseguire il backup o il ripristino delle impostazioni di Server Fiery da Configure o da Command WorkStation.

**Nota:** Le opzioni Ripristino impostazioni Fiery e Ripristina impostazioni Fiery predefinite non sono disponibili per tutti i Server Fiery.

#### **Eseguire il backup delle impostazioni di Server Fiery da Configure**

In Configure, è possibile scegliere di quali impostazioni di Server Fiery eseguire il backup.

- **1** Da Configure, selezionare Server Fiery > Esegui backup.
- **2** Seguire le istruzioni visualizzate sullo schermo per eseguire il backup delle impostazioni.

# **Eseguire il backup delle impostazioni di Server Fieryda Command WorkStation**

In Command WorkStation, è possibile scegliere di quali impostazioni del Server Fiery eseguire il backup.

- **1** Collegarsi al Server Fiery desiderato e procedere in uno dei modi seguenti:
	- **•** Fare clic su Centro periferica > Generale > Strumenti > Backup e ripristino.
	- **•** Selezionare Server > Backup e ripristino.
- **2** Fare clic su Eseguire backup.
- **3** Selezionare gli elementi di cui si desidera eseguire il backup.
- **4** Nella finestra di dialogo che appare, selezionare un percorso in cui salvare il file di backup e specificarne il nome.
- **5** (Opzionale) Selezionare Aggiungi la data al nome file.
- **6** Fare clic su Avanti, quindi fare clic su Fine.

#### **Eseguire il ripristino delle impostazioni di Server Fiery da Configure**

Se è stato eseguito il backup delle impostazioni di Server Fiery, è possibile eseguirne il ripristino da Configure.

**1** Da Configure, selezionare Server Fiery > Eseguire ripristino.

**2** Seguire le istruzioni visualizzate sullo schermo per eseguire il ripristino delle impostazioni.

#### **Ripristinare le impostazioni predefinite di Server Fiery da Configure**

Dopo aver ripristinato le impostazioni predefinite da Configure, Server Fiery deve essere reinizializzato per renderle effettive.

**Nota:** Le informazioni riportate in questo argomento sono valide solo per Integrated Fiery server.

- **1** Da Configure, selezionare Server Fiery > Ripristina impostazioni Fiery predefinite.
- **2** Fare clic su Ripristina impostazioni Fiery predefinite.

#### **Ripristinare le impostazioni del Server Fiery da Command WorkStation**

Se è stato eseguito il backup delle impostazioni del Server Fiery, è possibile ripristinarle da Command WorkStation.

- **1** Collegarsi al Server Fiery desiderato ed effettuare una delle seguenti operazioni:
	- **•** Fare clic su Centro periferica > Generale > Strumenti > Backup e ripristino.
	- **•** Selezionare Server > Backup e ripristino.
- **2** Fare clic su Eseguire ripristino.
- **3** Nella finestra di dialogo che appare, selezionare il percorso in cui si trovano le impostazioni di configurazione da ripristinare e fare clic su Apri o selezionare un backup recente.
- **4** Fare clic su Avanti e selezionare le voci da ripristinare.
- **5** Fare clic su Avanti, quindi fare clic su Fine.
- **6** Al termine dell'operazione di ripristino, se richiesto reinizializzare il Server Fiery.

# Quale versione di Configure sto usando?

Sono disponibili due versioni di Configure, con sistema di guida separati:

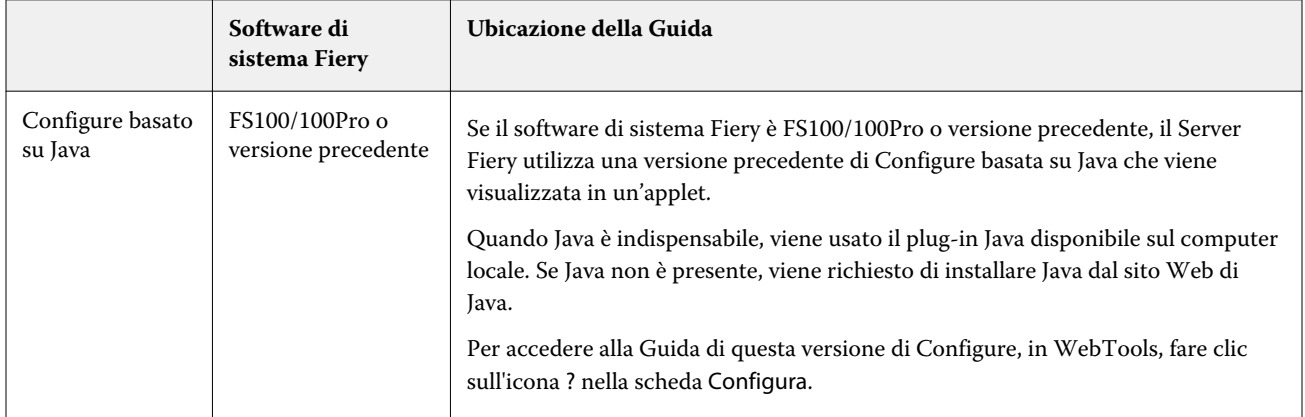

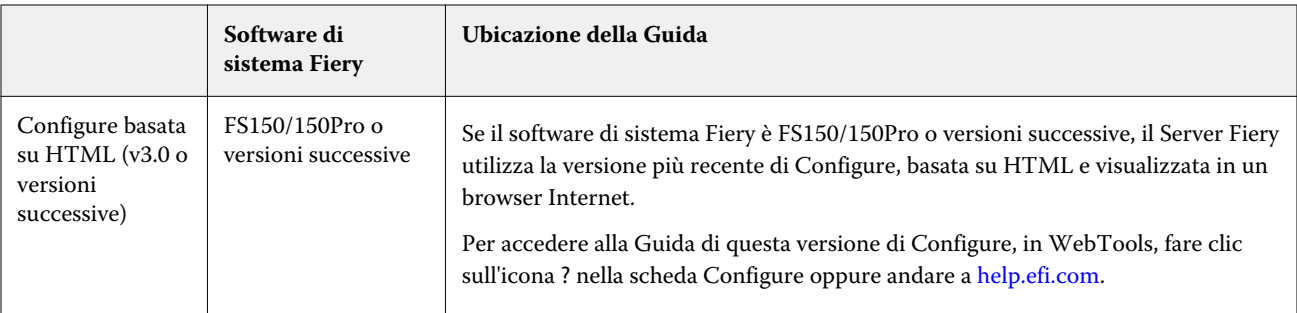

Per stabilire quale versione di Configure è installata sul Server Fiery:

- **1** Da Command WorkStation, collegarsi al Server Fiery.
- **2** In Centro periferica, fare clic su Generale > Informazioni generali.
- **3** Si noti che la versione del software di sistema è riportata accanto a Sistema Fiery.
- **4** In base alla versione del software di sistema installata, andare alla Guida relativa a quella versione di Configure (vedere la tabella sopra).

Per informazioni su come accedere a Configure, vedere [Accedere a Configure](#page-0-0) alla pagina 1.